# Welcome to TimeCamp Help!

Search for articles...

Q

# **Easy Redmine**

#### In this article:

- Overview
- Enable integration
- Track time on imported items
- Disable integration

Easy Redmine is an online tool for project management and bug-tracking. It contains a calendar and Gantt charts that show the projects and their deadlines in a graphic way. Easy Redmine integration allows measuring the time consumption of each task. Moreover, it allows to invoice your customers accurately as TimeCamp imports all of your projects, tasks, and even project budget from Easy Redmine.

#### Overview

The integration will be enabled to the entire account, so all users will be able to track time on imported tasks. The integration will be connected to the Easy Redmine account of the person who enabled the integration.

**Projects will be imported as tasks under the Redmine project.** Lists with their tasks will be imported as subtasks under the tasks (projects) in TimeCamp.

We don't provide an option to select items that should or should not be imported from Easy Redmine to TimeCamp. After the integration is enabled all projects, lists, and tasks the owner of integration has access to, will be imported to the Projects module in TimeCamp.

It is not possible to edit the structure of imported items in Time Camp.

As an integration creator, you automatically gain access to all imported items. Other users are assigned automatically based on their email addresses, which need to match in both TimeCamp and Easy Redmine. You can always assign tasks manually as well. If users are assigned to the main project Easy Redmine they will be able to track time to all tasks under the Easy Redmine project structure. If users are assigned only to certain tasks, they will be able to track time only to these tasks and subtasks under the tasks' structure.

If you enable the **exporting option** in integration settings, tracked time will be automatically exported to your Easy Redmine account. Just open a task and navigate to the **Spent Time** tab.

Please keep in mind that the **email addresses** and **account names** of your employees should match both in TimeCamp and Easy redmine. Otherwise, tracked time won't be exported.

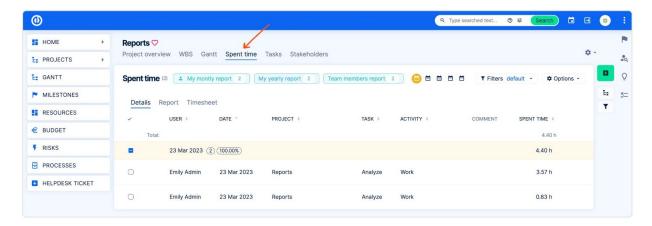

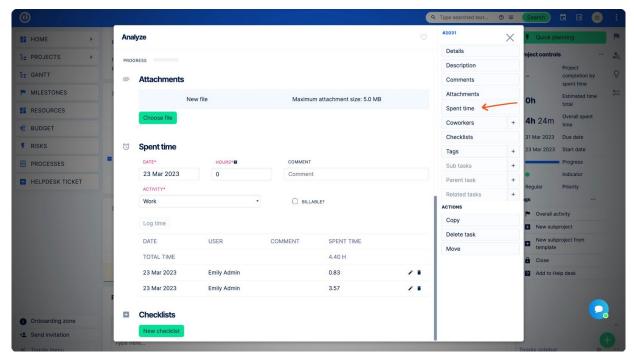

Tasks and projects marked as completed or deleted in Easy Redmine will be automatically moved to the list of Archived tasks in TimeCamp. If you create a new item in Easy Redmine it will be automatically imported to TimeCamp within 1 hour. To immediately synchronize the integration and update newly added items use the "Force synchronization" option on TimeCamp web Timesheet. Synch will be executed within a few seconds.

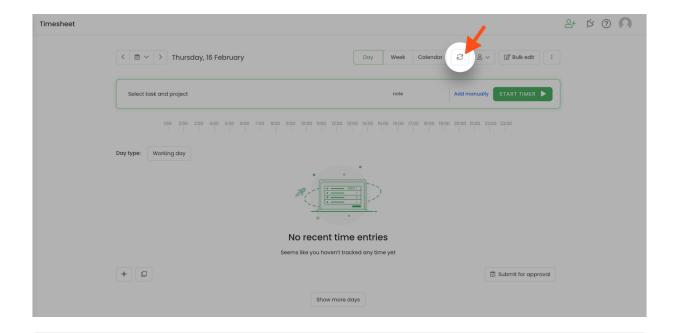

If the user who enabled the integration is not a part of your account anymore, we recommend reenabling the integration.

## **Enable integration**

Only the Administrator of the account can enable the integration.

### Step 1

To enable the Easy Redmine integration, please navigate to the plugin icon and select the **Integrations** option. Next, find the **Easy Redmine** integration on the list and click the **Enable** button.

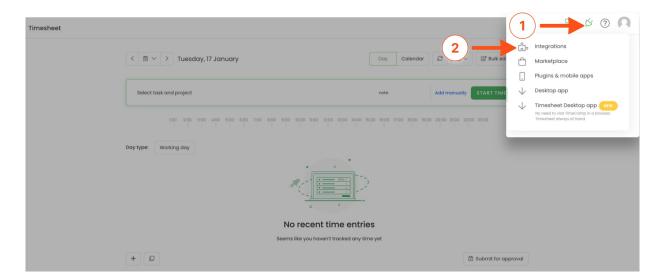

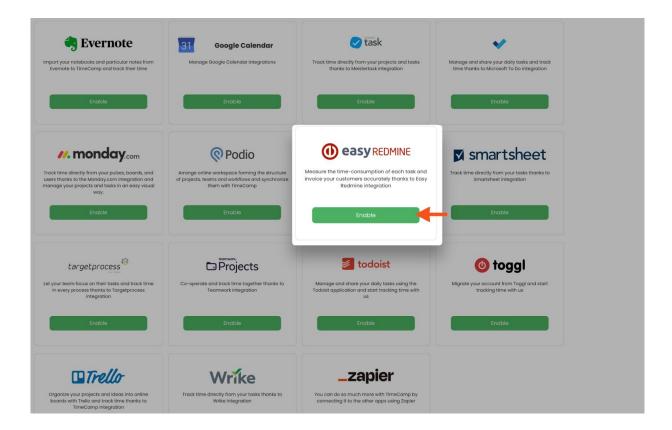

Next, enter your Easy Redmine URL address. We'll need the entire address, along with 'https://' prefix.

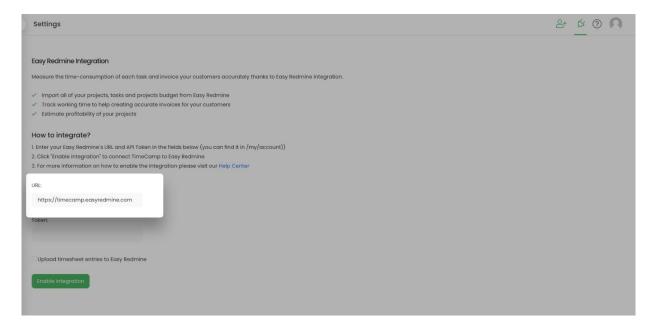

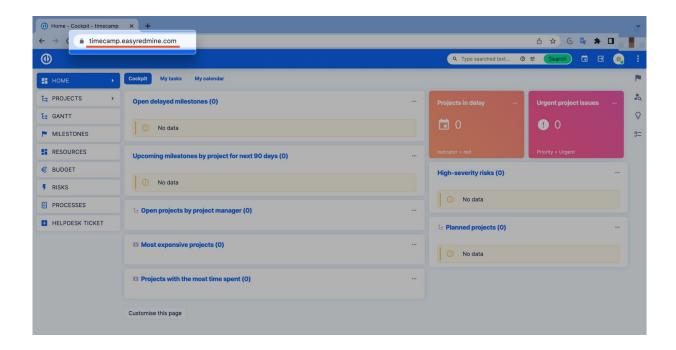

The next step is adding the **API token** from your Easy Redmine account. To get the API token, click on your avatar in the right-upper corner and click on the **Edit** button. Scroll down to the Preferences section and copy your **API Key**.

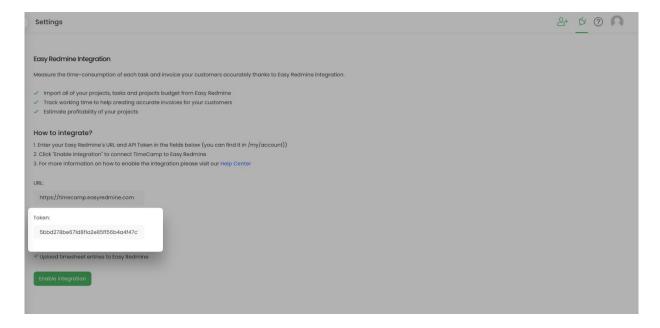

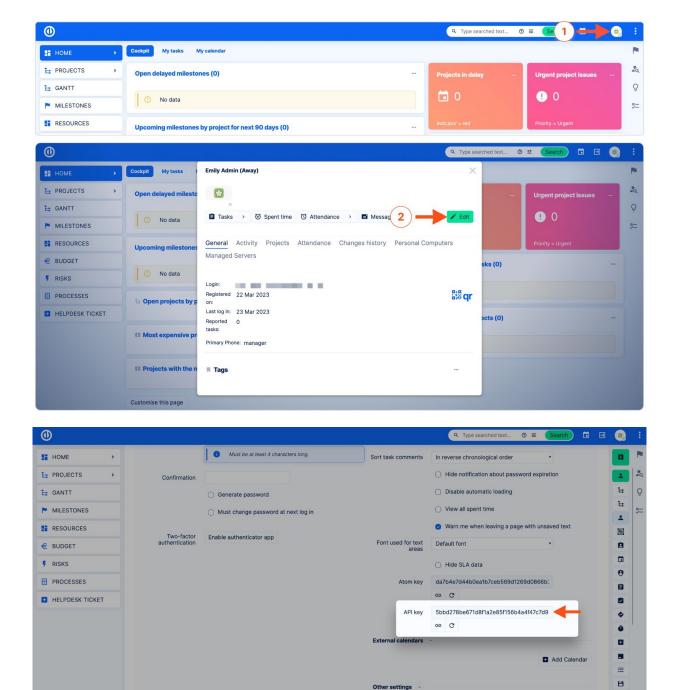

Onboarding zone

After inputting the URL address and API token click on the green **Enable integration** button.

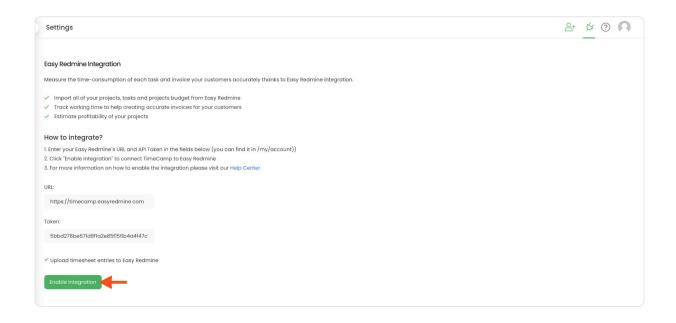

Optionally, you can decide if you wish your time entries to be automatically exported to the Easy Redmine account. Mark the checkbox next to **Upload timesheet entries to Easy Redmine** option and click on the Reenable integration button to save changes

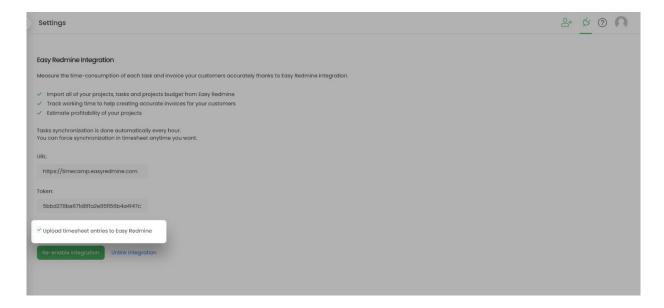

Your Projects and Tasks will be imported to the Projects module in TimeCamp. All imported items will be accessible for you to track time using TimeCamp's timesheets, mobile, desktop application, or browser plugin.

## Track time on imported items

There are a few ways of tracking time in TimeCamp. After the integration is created and all your tasks are imported, you can simply select the desired task from the list and start your timer. Below you can find examples

of all available ways of tracking time.

Web Timesheet. Simply select a task using a search box or the drop-down list and run the timer. Learn more

**Desktop app.** Click on the "No task" option in a task widget or use the option "Start a task" from the desktop app menu and use a search box or the drop-down list to find the target task. The task widget will be automatically synchronized with your web Timesheet. Learn more

**Mobile app.** Go to your Timesheet in the mobile app and click on the "Add" button if you want to create an entry manually or on the "Start" button if you prefer to track time in real time. Next use a search box or the drop-down list to find the target task and start tracking. Learn more

**Browser plugin**. If you installed the browser plugin and logged in to your TimeCamp account, just click on the plugin icon next to the URL address. Start the timer and select task without leaving the website you're working on. When you finished tracking just click on the red "Stop tracking" button. The browser plugin will be automatically synchronized with your web Timesheet. Learn more

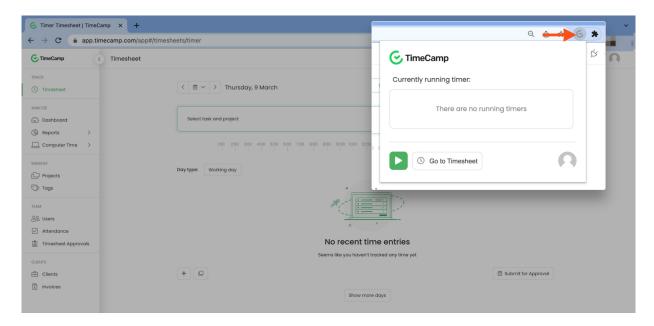

# Disable integration

Only the Administrator of the account can unlink or re-enable the integration.

#### Step 1

If for some reason you would like to reenable or unlink the integration please navigate to the plugin icon and select the **Integrations** option. Next, find the **Easy Redmine** integration on the list of active integrations and click on its **Settings**.

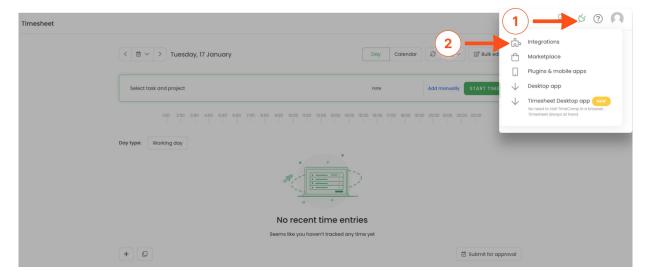

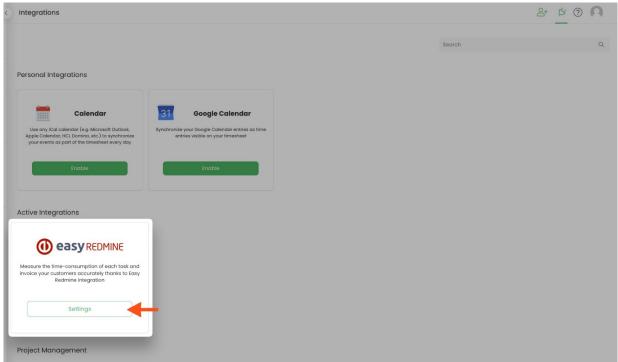

Next, to unlink the integration simply click on the **Unlink integration** button.

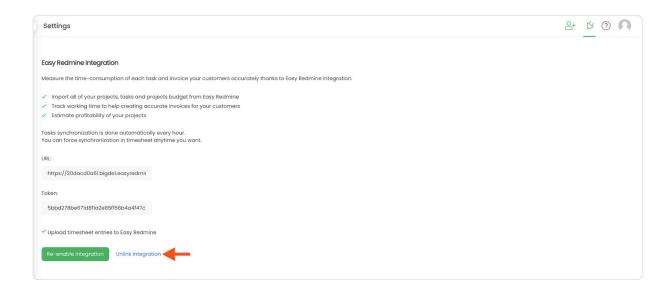

**To re-enable** the integration first, update your URL address and enter the API token to your Easy Redmine account and click on the **Re-enable integration** button. The list of your active projects and tasks imported to TimeCamp will be updated immediately.

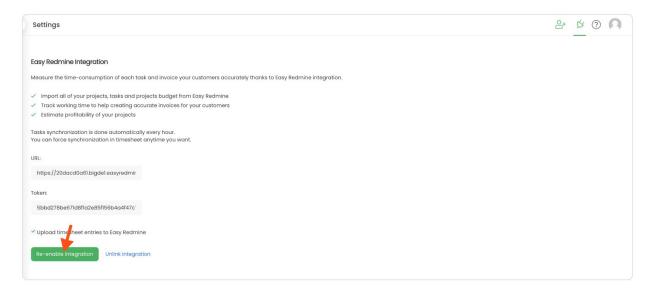